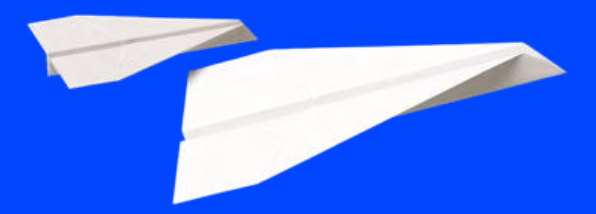

**Cegid Flow Mise en route**

**Diffusion CPA | 20/07/2023 | FXVT r2.02**

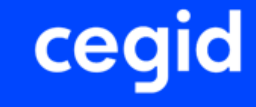

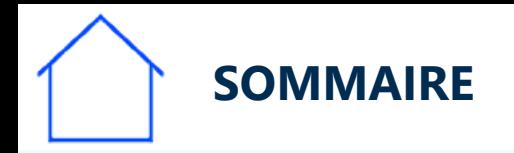

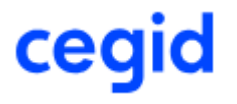

- **Les étapes de mise en route de Cegid FLOW dans mon cabinet:**
	- **1- Autoriser l'application Cegid Flow dans l'organisation du cabinet**
	- **2- Vérifier le paramétrage du dossier comptable**
	- **3- Inviter chacun de mes clients à collaborer**
	- **4- Activer Cegid Flow pour un dossier dans Cegid Loop**
	- **5- Activer DSP2, protocole bancaire**

La documentation suivante vous propose de suivre pas à pas la procédure et des liens explicatifs.

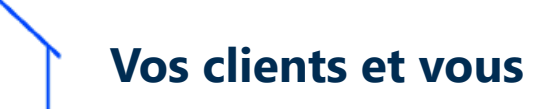

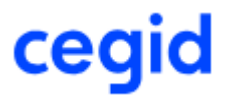

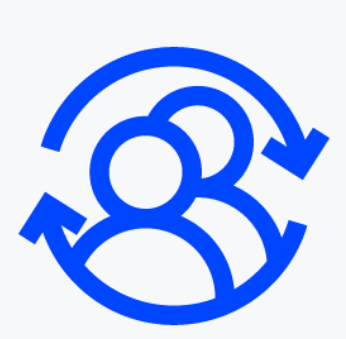

Vous allez ouvrir l'accès à Cegid Flow à vos clients entreprise.

Durant la procédure que vous suivrez les clients concernés vont recevoir des messages automatiques.

N'hésitez pas à les prévenir avant de débuter afin qu'ils puis[sent](#page-3-0)  [collaborer efficacement et à leur transmette la documentation qui](https://cegidflow.cegid.com/wp-content/uploads/sites/15/2023/06/CEGID-FLOW-Connexion-Entreprise-r1.01.pdf)  les concerne.

<span id="page-3-0"></span>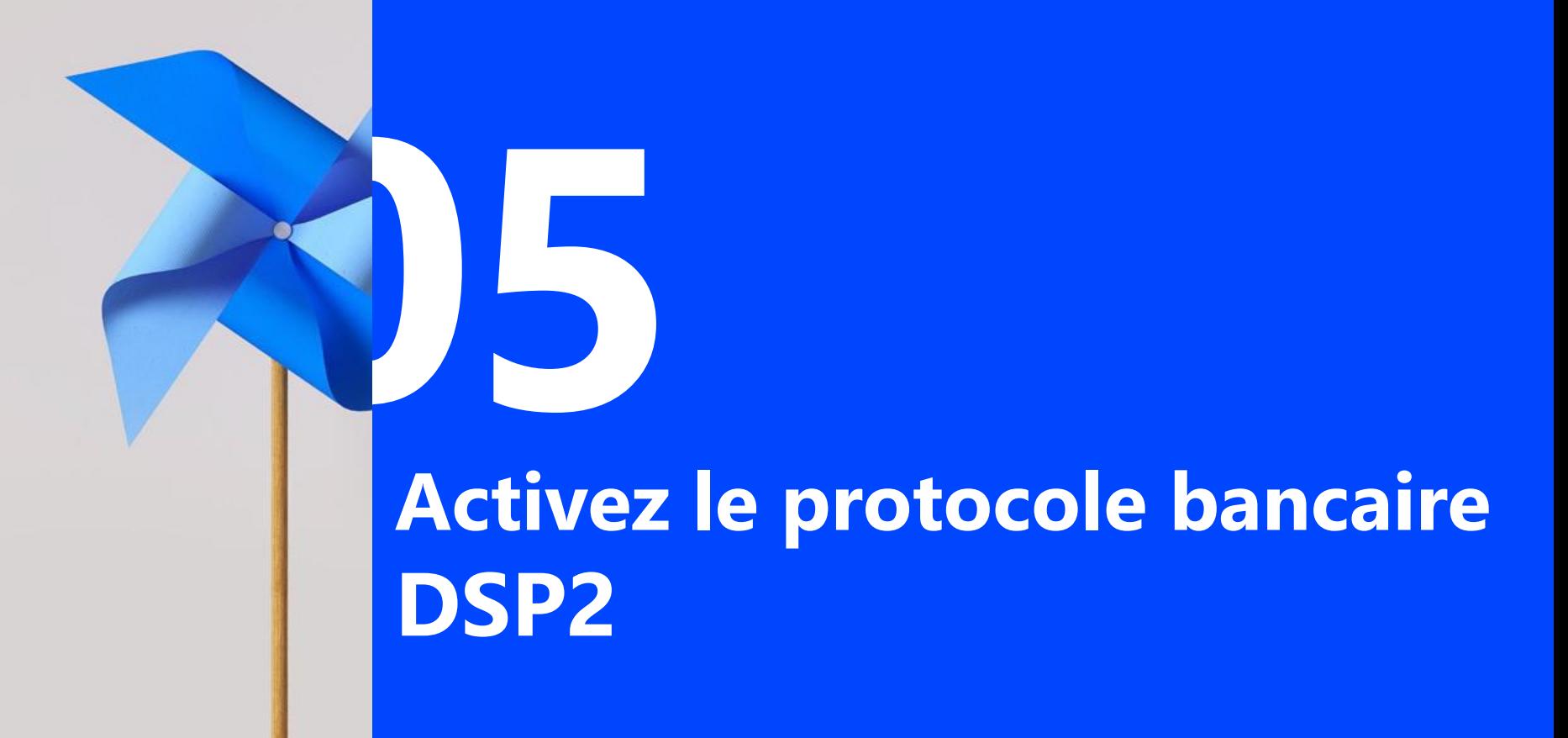

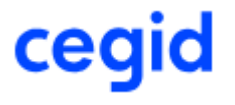

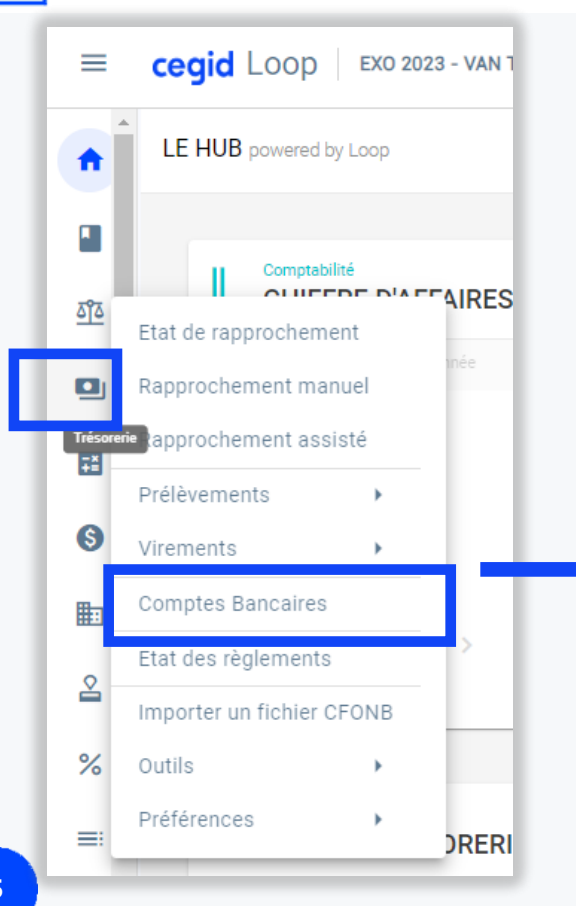

### **Dans le dossier, Menu** *Trésorerie>Comptes Bancaires*

## **Double-cliquez sur le numéro de la banque choisie,**

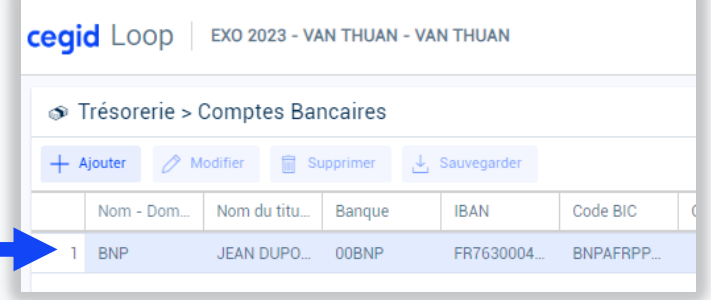

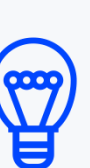

Si la société possède plusieurs comptes bancaires, il est vivement conseillé d'activer la DSP2 sur le compte principal bénéficiant ainsi d'une récupération quotidienne.

Très prochainement la DSP2 sera activable sur plusieurs comptes bancaires à la fois **o** 

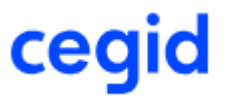

## **Dans la fenêtre** *Compte Bancaire:*

- Onglet *Paramètres*,
	- Choisissez le protocole *DSP2*
	- Choisissez la *date de début de collecte***\***

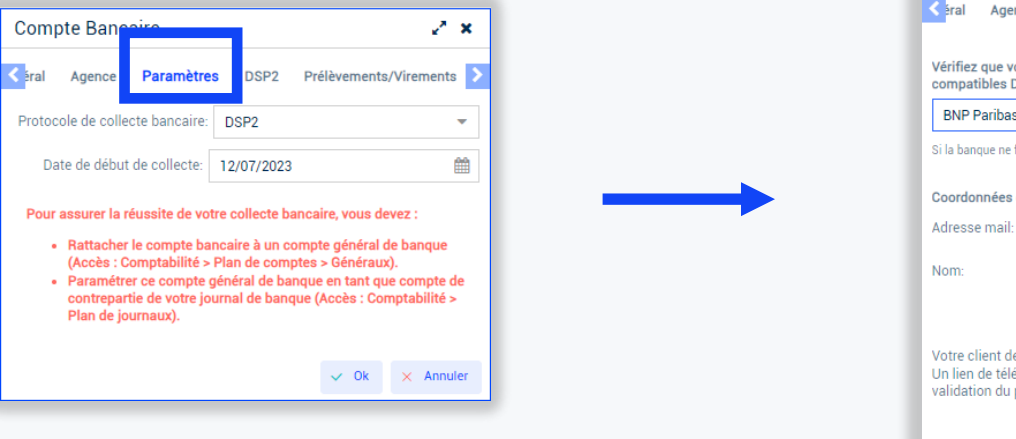

• Onglet *DSP2*, complétez les zones

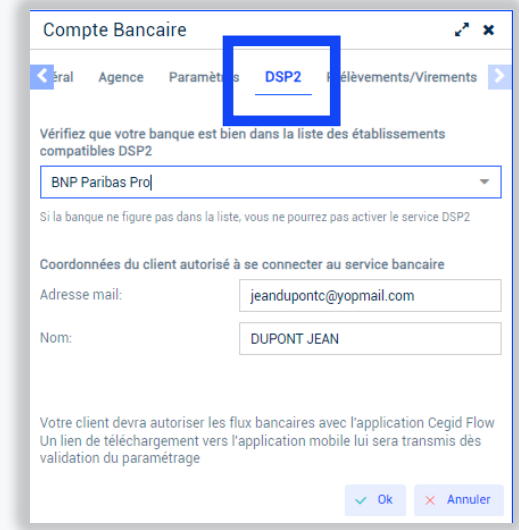

**\*** Le champs « *Date de début de collecte* » se renseigne automatiquement avec la date de début d'exercice (uniquement pour les nouveaux comptes bancaires), ou par la date du dernier relevé récupéré pour un RIB sur lequel des relevés ont déjà été récupérés.

Cependant, le choix de la date de début de collecte rester à la discrétion de l'utilisateur Pour en savoir plus accéder directement à la [documentation complète d'activation de la DSP2](https://assistanceloop.blob.core.windows.net/documentation/tr%C3%A9sorerie/Activation%20du%20protocole%20dsp2.pdf)

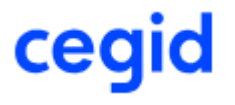

## En passant en DSP2….:

- S'il y avait **déjà** sur le dossier un import automatique des banques (JeDeclare, autre…) la première transaction en DSP2 sera celle qui suivra la dernière transaction JeDeclare, pour une transition sans rupture ni doublon.
- S'il n'y avait **pas encore** d'import bancaire automatique, 3 mois d'historique bancaire sont récupérés (Norme DSP2 pour la majorité des banques). Recommandation: Vérifier l'éventuelle présence [de](#page-7-0)  doublons.

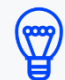

La récupération bancaire par DSP2 peut être désactivée en décochant la case. L'ancien type de collecte se réactive automatiquement.

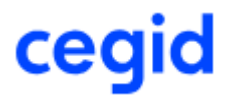

- <span id="page-7-0"></span>• **Choisissez dans la liste déroulante la banque principale correspondant au compte professionnel de votre TPE.**
- Si la banque est absente\*, prenez contact avec Cegid.

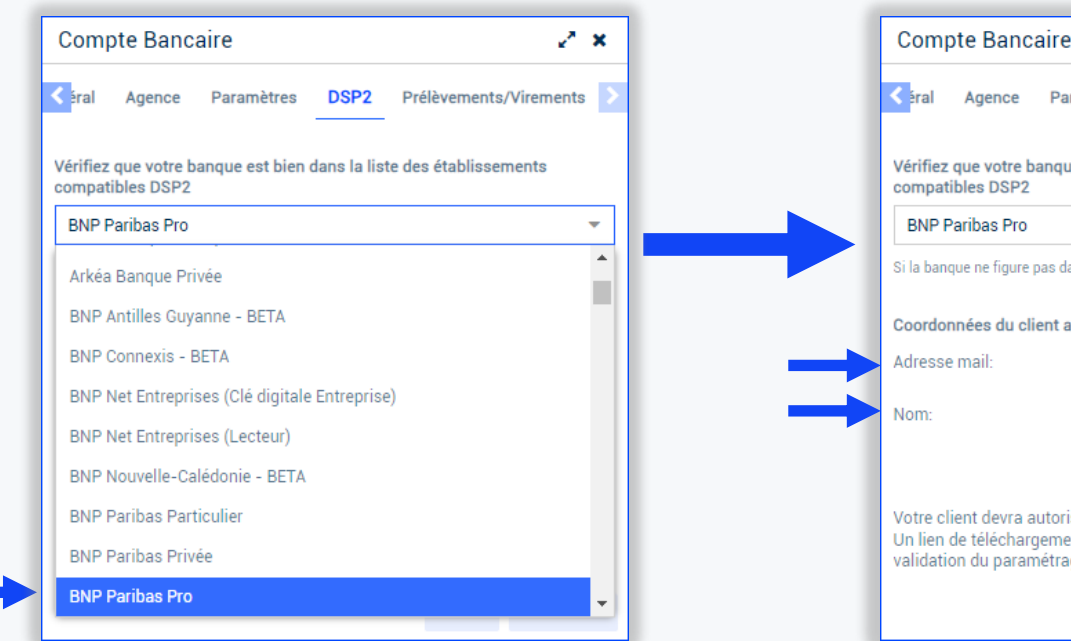

#### **Renseignez les champs :**

*Adresse Mail* et *Nom* de la personne qui a les droits pour accéder au service DSP2. Cette adresse doit être identique à celle de l'interlocuteur qui se connecte à Cegid Flow. Cliquez sur *Ok***.**

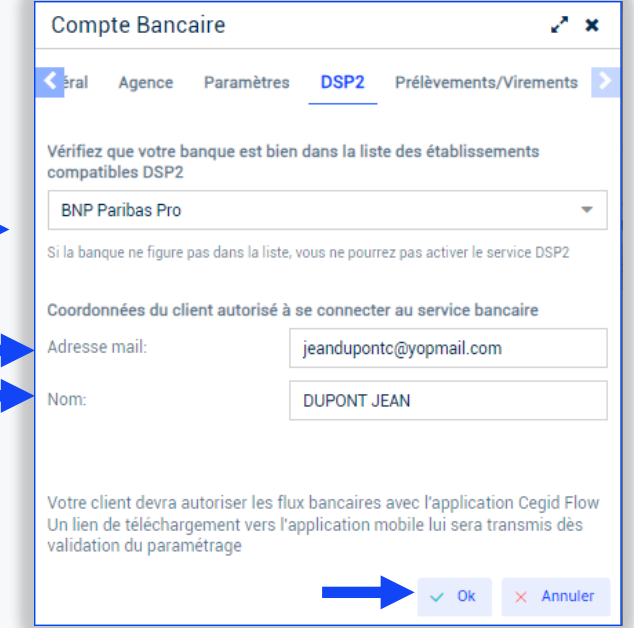

**\*** Concerne à ce jour uniquement la Banque Populaire Pro

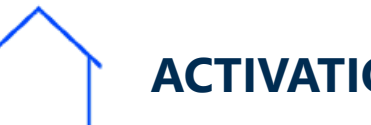

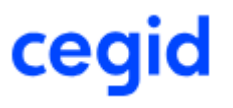

## **A PARTIR DE MAINTENANT:**

**1- Tous les nouveaux éléments comptables** (paramétrages et écritures) seront transmis pour l'**initialisation**

de l'application mobile **Cegid Flow**.

Désormais, tous les ajouts, modifications et suppressions seront transmis à Cegid Flow pour une **mise à jour en continu**.

**Note** : Grace à la DSP2 3 mois d'historique sont récupérés, et même 12 mois pour certaines banque[s](#page-9-0)

**2-** Les informations bancaires nécessaires à l'activation de la DSP2 sont envoyées à Cegid Flow.

Pour une **activation complète de la collecte bancaire** via le protocole DSP2, le dirigeant de la TPE devra donner son consentement. Cela se fait directement dans Cegid Flow où l'utilisateur devra indiquer son identifiant et code secret bancaire. [Voir documentation «](https://cegidflow.cegid.com/wp-content/uploads/sites/15/2023/06/CEGID-FLOW-Connexion-Entreprise-r1.01.pdf) Entreprise »

<span id="page-9-0"></span>**Activez le service Flow sur le dossier concerné**

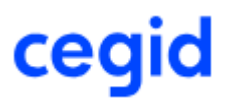

# **L'opération est terminée** ☺

# **Vous pouvez indiquer à votre client qu'il peut**

- **Télécharger l'app CEGID FLOW sur le store de son smartphon[e](#page-10-0)**
- **Se connecter à CEGID FLOW avec son adresse mail**

Voir la [documentation pas à pas dédiée aux entreprises](https://cegidflow.cegid.com/wp-content/uploads/sites/15/2023/06/CEGID-FLOW-Connexion-Entreprise-r1.01.pdf)

<span id="page-10-0"></span>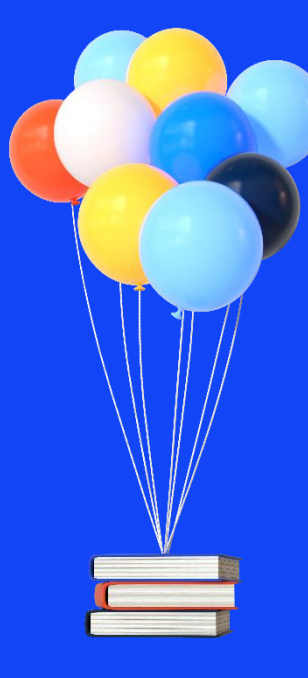

# **Merci de votre attention !**

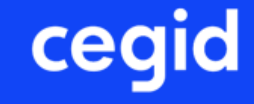